# Online Movable Property Returns Submission Form User Manual

### **Online MPR Submission User Manual**

# **Initial Login:**

Enter http://103.8.249.36/aps\_iprmpr//UserAuthentication" on your browser url

# **Below is shown Login Page**

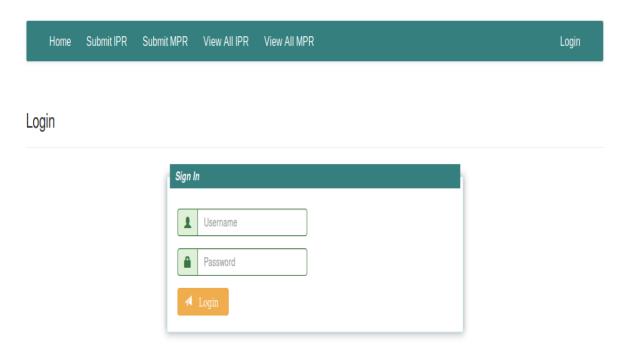

# Enter Your Username and Password provided to you

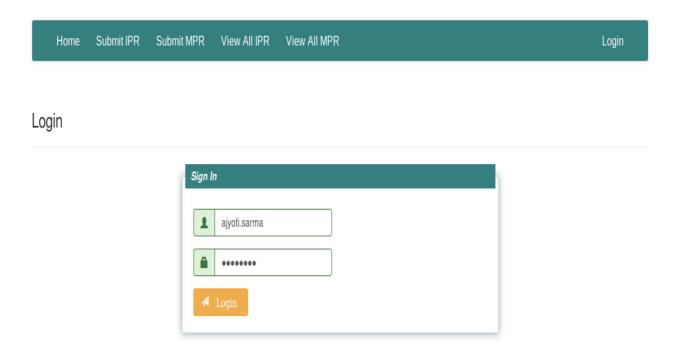

# **Below is shown Home Page**

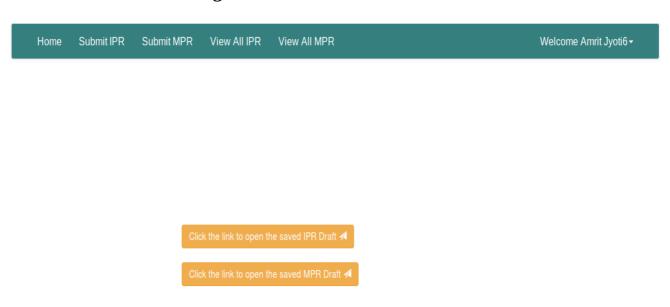

### Below is shown the Online MPR Submission eForm

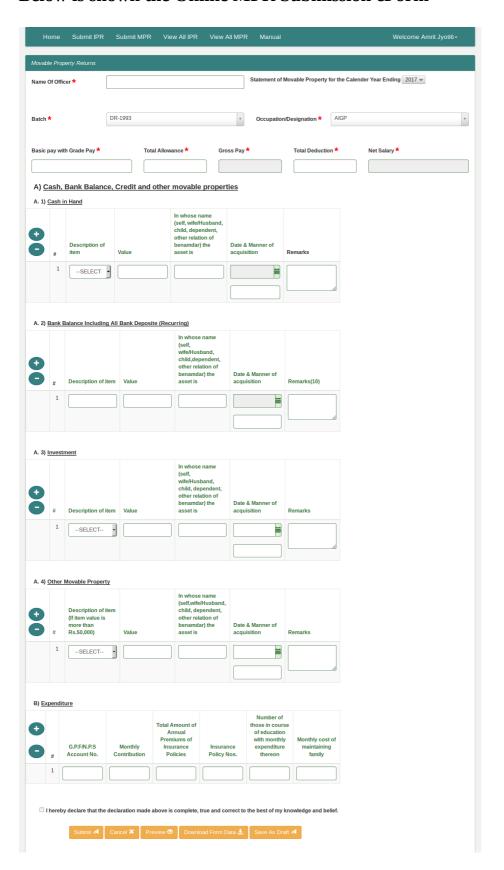

## Filling up the MPR Form

Occupation/Designation \*

**Step 1: Name** - Enter your name in the Textbox.

| Name Of Officer *                                                       | Anjan Jyoti Sarmah                                                  |  |  |
|-------------------------------------------------------------------------|---------------------------------------------------------------------|--|--|
| * The length of the name should not be greater than 99 characters       |                                                                     |  |  |
| <b>Step 2 : Calendar Year -</b> Se                                      | lect the year from the list given in the dropdown list.             |  |  |
| Statement of Movable Property for the Calender Year Ending 2018 >       |                                                                     |  |  |
| Step 3 : Batch - Select Batch from the list given in the dropdown list. |                                                                     |  |  |
| Batch *                                                                 | DR-1993                                                             |  |  |
| Step 4 : Occupation/Designat                                            | tion - Select Designation from the list given in the dropdown list. |  |  |

Step 5: Enter Basic Pay with Grade Pay, Total Allowance (Medical, DA,HRA, etc.) and Total Deduction (Professional Tax, GIS, GPR, Loan,Advance, IT)in the respective box. The Gross Pay and Net Salary will be AUTOMATICALLY calculated.

**AIGP** 

| Basic pay with Grade Pay * | Total Allowance * | Gross Pay * | Total Deduction * | Net Salary * |
|----------------------------|-------------------|-------------|-------------------|--------------|
| 40000                      | 3000              | 43000       | 1000              | 42000        |

Step 6: Cash in Hand - Description Item Select From dropdown

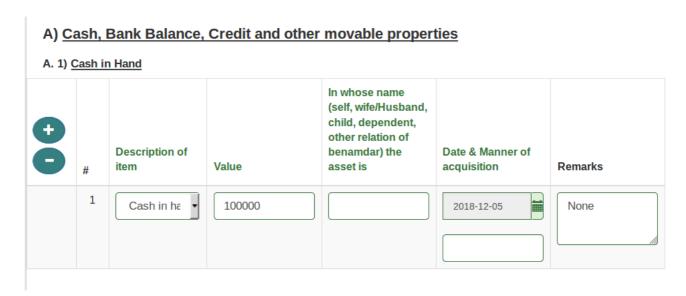

Enter the cash value/In whose name (self, wife/Husband, child, dependent, other relation of benamdar)

### A) Cash, Bank Balance, Credit and other movable properties

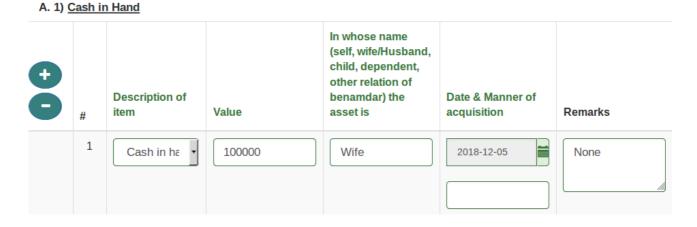

Date & Manner of acquisition – Click on the Calender image and select the date

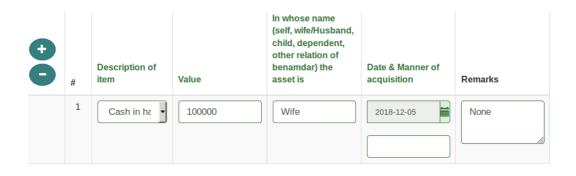

# Remarks – Enter the Remarks if any

| '-       |   | Bank Balance,<br>n Hand | Credit and other | movable proper                                                                                               | <u>ties</u>                  |         |
|----------|---|-------------------------|------------------|----------------------------------------------------------------------------------------------------|------------------------------|---------|
| <b>•</b> | # | Description of item     | Value            | In whose name<br>(self, wife/Husband,<br>child, dependent,<br>other relation of<br>benamdar) the<br>asset is | Date & Manner of acquisition | Remarks |
|          | 1 | Cash in ha              | 100000           | Wife                                                                                                    | 2018-12-05 <b>Income</b>     | None    |

Step 6: Bank Balance Including All Bank Deposit (Recurring) – As like as Cash in hand Enter the value for Bank Balance Details, The Change is only for Description Value field, User have to enter the Description manually.

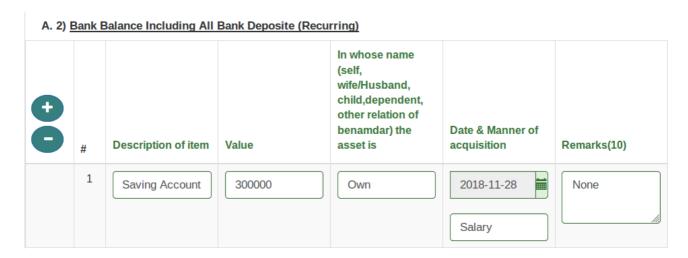

Step 7: Investment - Select Description Item for Investment From dropdown and specify the item under dropdown box.

#### A. 3) Investment In whose name (self. wife/Husband, child, dependent, other relation of benamdar) the Date & Manner of **Description of item** Value asset is acquisition Remarks 1 20000 Self 2018-04-01 Share None Income

Enter the cash value/In whose name (self, wife/Husband, child, dependent, other relation of benamdar), Date of Acquisition, Manner of Acquisition and remarks are as like as Cash in hand and Bank balance.

Step 8 : Other Movable Property - Fill up the Other Movable Properties value as like as Investment.

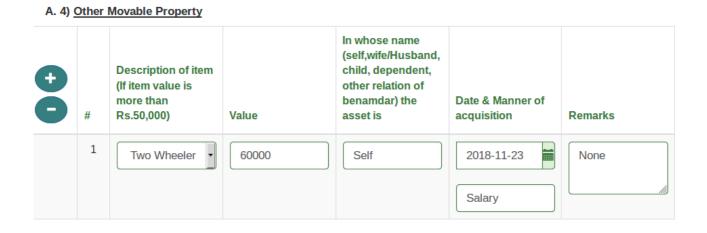

- \* If the required Movable Properties is NOT in the given dropdown list, then select "Others" and enter your Movable Properties in the text box.
- The value for the movable property should be grater then or equal to 50000

<sup>\*</sup> If the required Description is NOT in the given dropdown list, then select "Others" and enter your INVESTMENT DESCRIPTION in the text box.

Step 9: Expenditure – Enter G.P.F/N.P.S. Account No / Monthly Contribution / Total Amount of Annual Premiums of Insurance Policies / Insurance Policy Nos. / Number of those in course of education with monthly expenditure thereon / Monthly cost of maintaining family

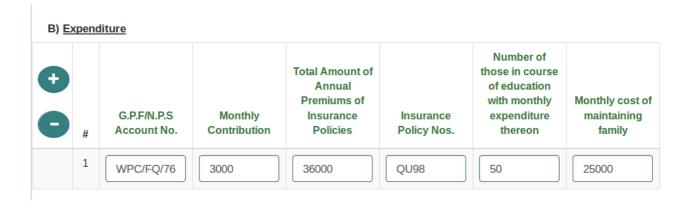

**Step 10: Select Personal Declaration Checkbox** 

🖾 I hereby declare that the declaration made above is complete, true and correct to the best of my knowledge and belief.

#### **Please Note:**

- 1. Please note that the form once submitted cannot be edited or undone.
- 2. Fields marked with \* are mandatory.
- 3. Click + or button to add a row to row property in the table.

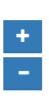

#### 4. To see the Preview click on the "Preview" button

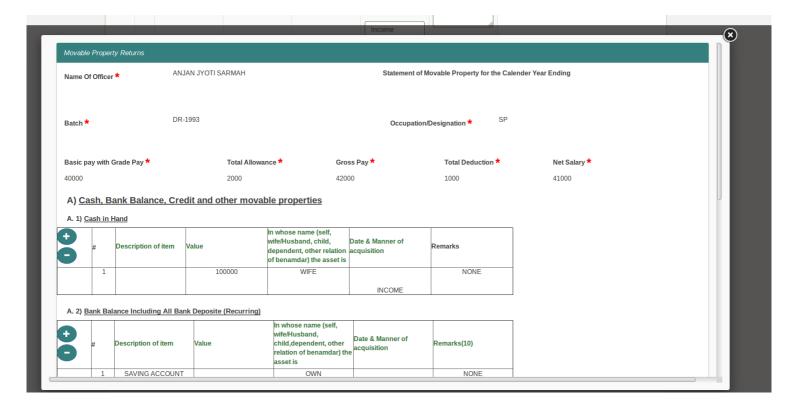

#### 5. To Download the form data click on "Download Form Data" button.

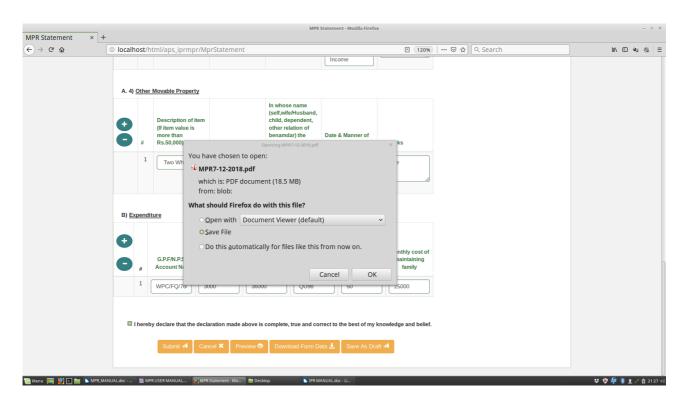

#### **6.** After the form is submitted successfully, option to generate the receipt will be displayed.

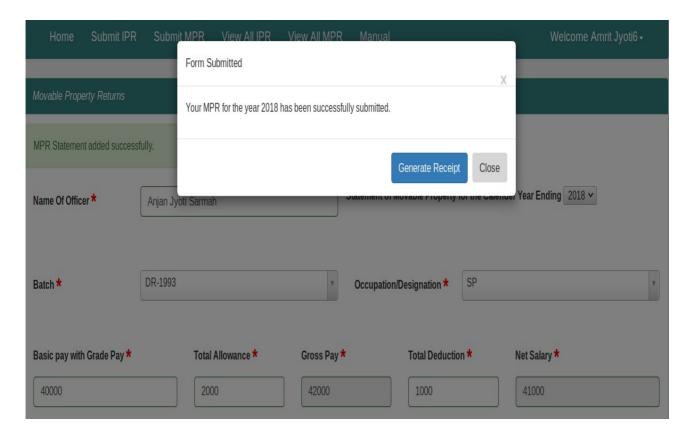

#### 7. This is the system generated receipt. The generated receipt can be printed

| Amrit Jyot | ii6 Sharma,                                  |
|------------|----------------------------------------------|
| Your MPR   | for the year 2018 is successfully submitted. |
| Date: 07-1 | 2-2018                                       |
| print      |                                              |

0• Save As Draft: You can use the Save As Draft button to save the MPR form on your machine for later submission. Whenever you are online again, after login click on the Below Button to open the form, edit data if required, and submit the form.

Click the link to open the saved MPR Draft ✓